# **USER MANUAL FOR PKI**

# Table of contents

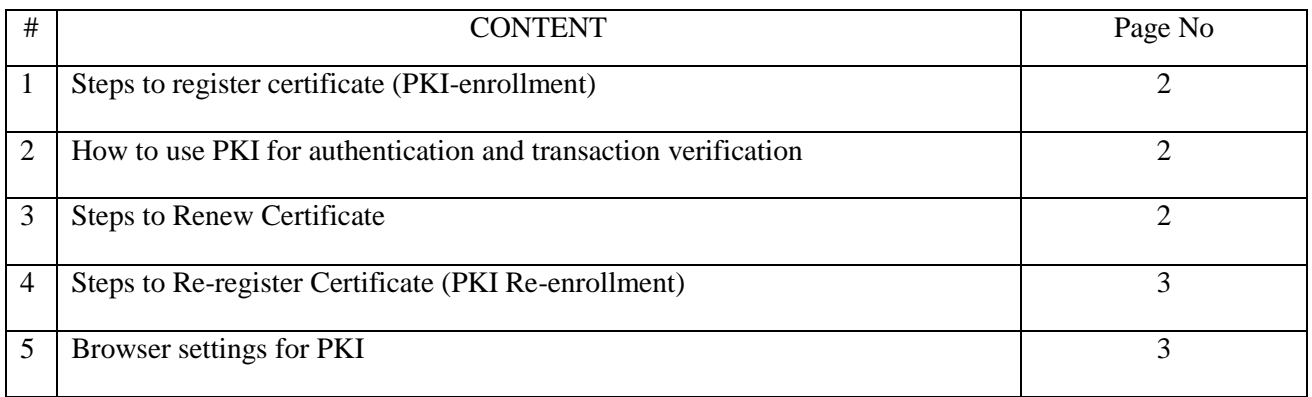

Please Note: The system needs to have Java (latest version preferred) enabled else the application will check for compatible version of Java installed/enabled for using PKI.

Use Mozilla Firefox (38 and above) and IE (8 and above)

## **STEPS TO REGISTER CERTIFICATE (PKI-ENROLLMENT):**

- 1. Login to internet Banking portal. Enrol for PKI through PKI Enrolment menu given in the internet banking portal of the Bank.
- 2. Verify OTP. Click on 'Proceed to enrol' button.
- 3. Enter your First name, Email id and mobile number in the registration form AND plug your token, having a valid certificate, in the system. Click on REGISTER button and wait for a while.
- 4. After successful registration, a message will be displayed to logout from the application.

## **How to use PKI for login authentication and transaction verification**

#### **For Internet Banking Corporate users**:

- 1. At the time of Login, the system will ask to authenticate with the certificate registered with the Bank.
- 2. For Fund Transfer
	- a. Once registered for PKI, you will be able to make Fund Transfer only through 'Fund Transfer using PKI menu'.
	- b. At the time of entering your user name and transaction password during fund transfer, you will be asked to authenticate the transaction with the certificate registered with the Bank.

#### **For Internet Banking Retail users**

Fund Transfer-

- a. Once registered for PKI, you will be able to make Fund Transfer only through 'Fund Transfer using PKI menu'.
- b. At the time of entering your user name and transaction password during fund transfer, you will be asked to authenticate the transaction with the certificate registered with the Bank.

## **STEPS TO RENEW CERTIFICATE**

Once you are successfully registered with digital certificate, the next time when you log in and your certificate is about to expire in 60 days a prompt appears displaying a message to renew your certificate.

In case you want to renew your certificate:-

- 1. Click on Renew Now
- 2. The system will display your Name, email and Mobile Number and will ask you to first authenticate using already enrolled certificate.
- 3. After successful validation, you will be asked to validate a new certificate which you want to use.

4. Finally, an appropriate message will be displayed.

You can use a valid digital certificate or can apply for a digital certificate from Safescrypt.

#### **STEPS TO RE-REGISTER CERTIFICATE (PKI RE-ENROLLMENT)**

If you want to re-register with some other certificate:

- 1. Click on PKI RE-Enrollment link
- 2. Proceed to re-enroll
- 3. The system will display your Name, email and Mobile Number and will ask you to first authenticate using already enrolled certificate.
- 4. After successful validation, you will be asked to validate a new certificate which you want to use.
- 5. Finally, an appropriate message will be displayed.

## **BROWSER SETTINGS FOR PKI**

#### *Internet Explorer:-*

- 1. Tools > Internet Options > Security > Internet> Custom Level > Reset
- 2. Tools > Internet Options > Security > Local intranet> Custom Level > Reset
- 3. Tools > Internet Options > Security > Enable (Enable Protected Mode)
- 4. Tools > Internet Options > Security > Internet > Custom Level > Miscellaneous > Display mixed

content > Enable

5. Tools > Internet Options > Security > Internet > Custom Level > Scripting > Scripting of Java

Applets > Enable

6. Tools > Internet Options > Advanced Tab> Use TLS1.0, TLS1.1, TLS1.2

While accessing the website for enrolling for PKI, the system will ask for allowing Java plug ins. Below plugins are required and should be enabled on the website as shown. During Java check, it will prompt to allow to run on the website.

#### **1. Java SE Runtime Environment 6/7/8**

#### **2. Deployment Toolkit**

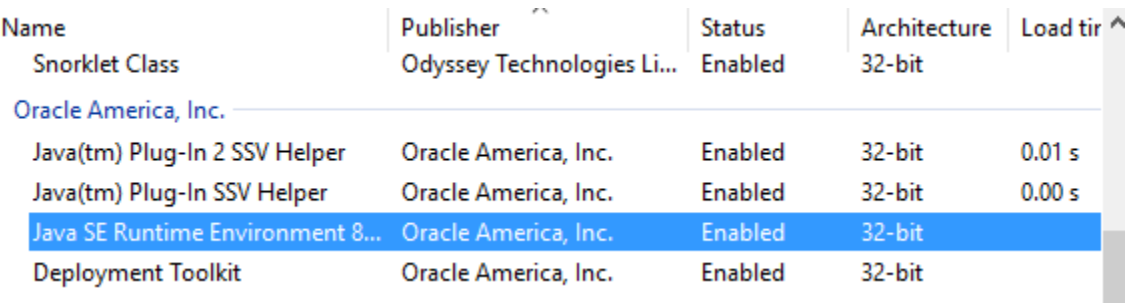

Double Click on Deployment Toolkit to allow the plug-in to run on the website. Below is screenshot for allowing the URL of the site. As highlighted, the domain name or public ip will be populated. If it is not populated, click on **"Allow on all sites"**.

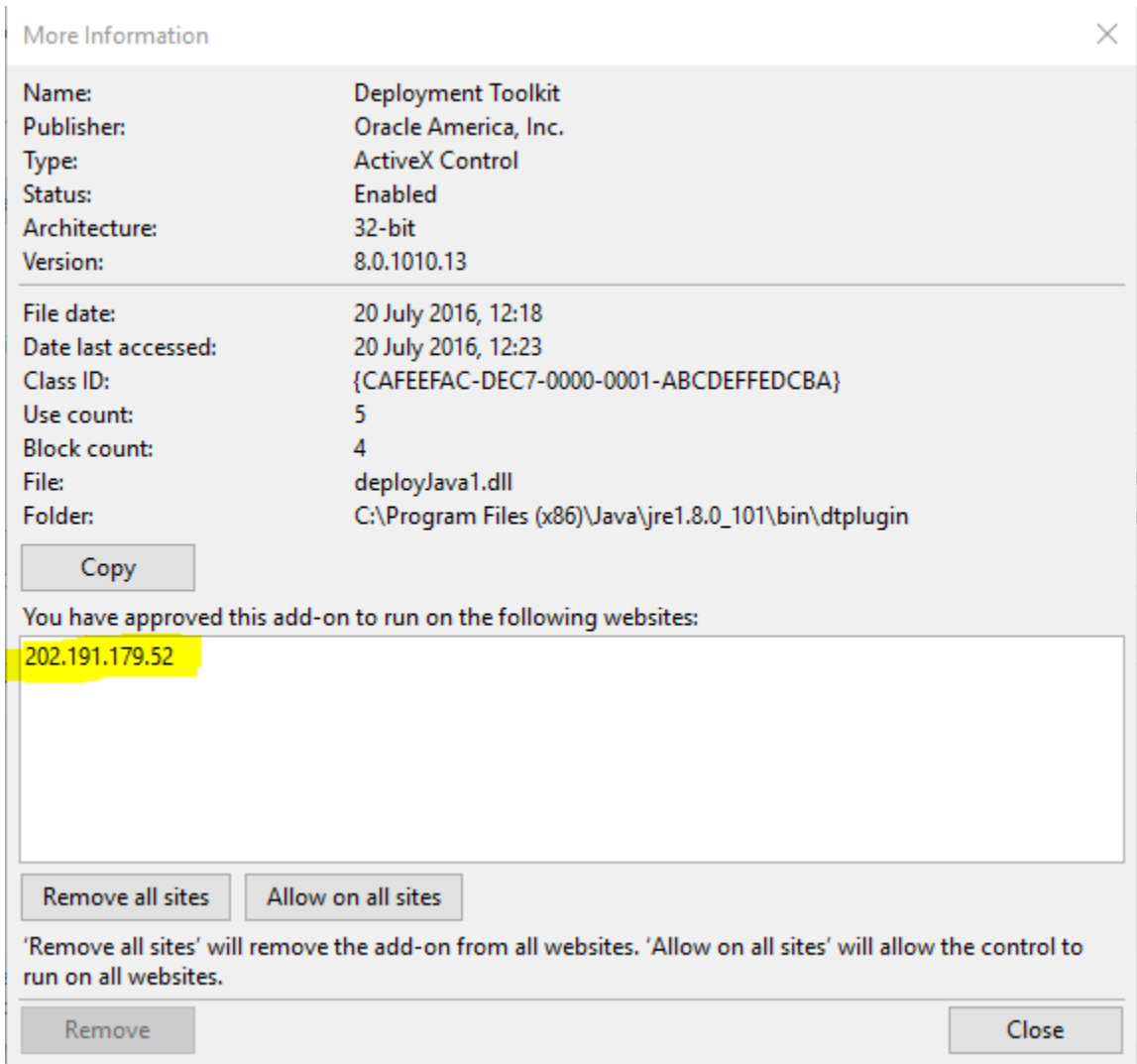

## *Mozilla Firefox:-*

- 1. Tools > Add-ons > Plugins > Java Deployment Toolkit > Always Activate / Ask to Activate
- 2. Tools > Add-ons > Plugins > Java (TM) Platform \* > Always Activate / Ask to Activate

----------end of document---------